Be sure to follow the instructions in your PantoneLIVE license email to initially claim your PantoneLIVE license and assign it to yourself before continuing. The My X-Rite credentials used in the instructions below must be the credentials that the license was assigned to. If someone else received the license, use their credentials or have them assign (or reassign) them to you.

## **Enabling PantoneLive in Inkformulation 6.1 and above**

A Note on the IFS Security dongle:

PantoneLIVE in Inkformulation (IFS) is licensed via the IFS dongle. All shipments made following the release of PantoneLIVE include an updated dongle.

For customers who have an earlier dongle, X-Rite will provide an upgrade code (at no cost).

Customers should [contact our Tech Support group](http://www.xrite.com/contact_us.aspx?iselidx=4) with the dongle number and ask for the "PantoneLIVE upgrade".

X-Rite's Tech Support staff will provide a document (PN: IFS-Code-EN) with a unique password (specific to your security dongle). This document contains complete instructions to complete the upgrade process.

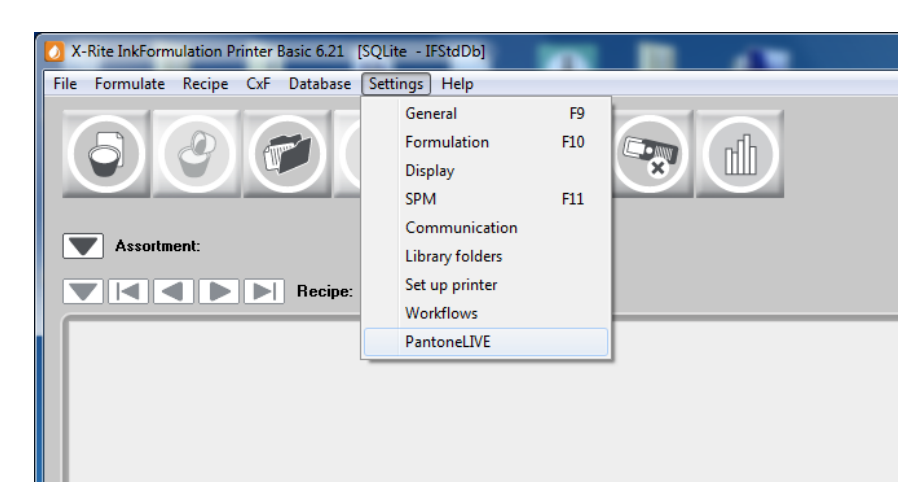

To Enable PantoneLIVE in IFS 6.1 or above, click on Settings>PantoneLIVE

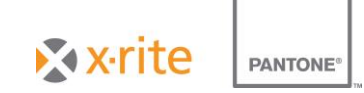

In the PantoneLIVE Setup window that opens enter the PantoneLIVE server address:

## [https://ws.pantonelive.com:443](https://ws.pantonelive.com/)

In the Username and Password field, enter the My X-Rite account credentials used when you originally activated the license.

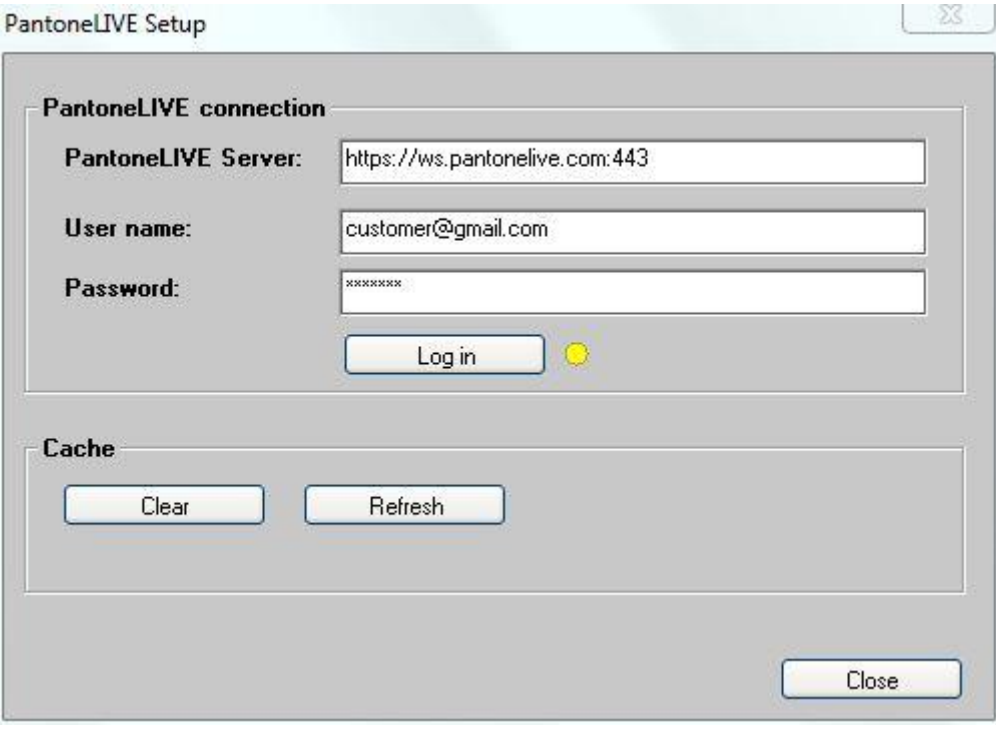

Click the Login Button.

You will get a confirmation that the software has successfully activated.

If there is an activation error, confirm the following:

Is the PantoneLIVE server address entered correctly?

Is the email/password combination entered correctly under the PantoneLIVE Setup window?

Make sure the username and password credentials are the same as those used to claim the PantoneLIVE license.

You must have internet access and port 443 must not be blocked by firewall. Confirm with your IT department.

If problems persist, contact X-Rite Support a[t CASupport@xrite.com.](mailto:CASupport@xrite.com)

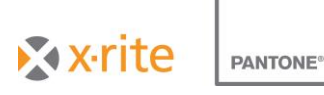

To refresh the PantoneLIVE color palettes, click the 'Refresh' button.

A window will open confirming connectivity to PantoneLIVE servers.

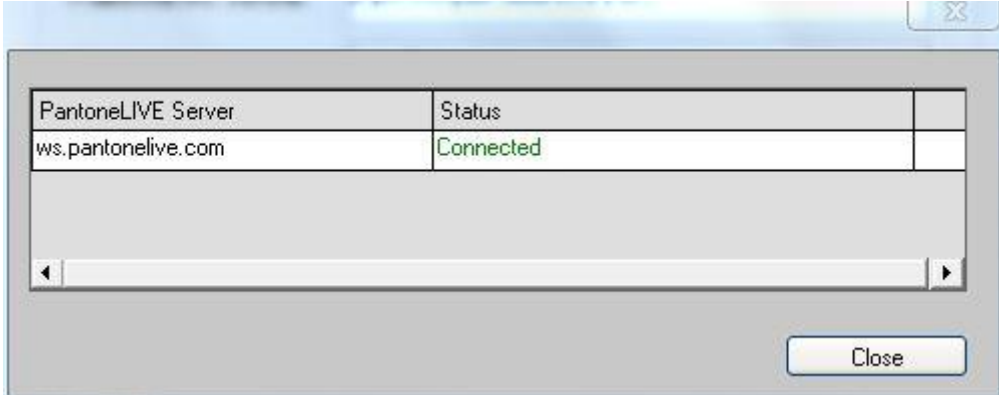

Click 'Close' and you will receive confirmation that the PantoneLIVE Palette update has successfully started.

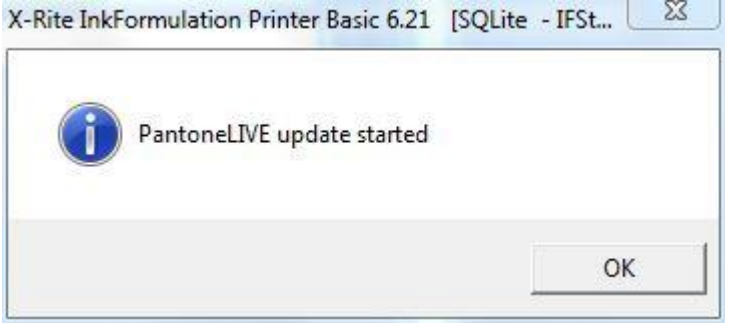

Consult your IFS 6.1 documentation for more information on using your IFS software.

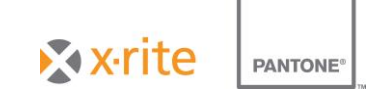